# **Talent Recognition Exam 2020**

# **Proctored Online Test – Guidelines for Students**

## **A. Login Instructions**

a. The URL (class-wise) for Mock Test of Talent Recognition Exam, to be conducted in Proctored Online Mode are as given below:

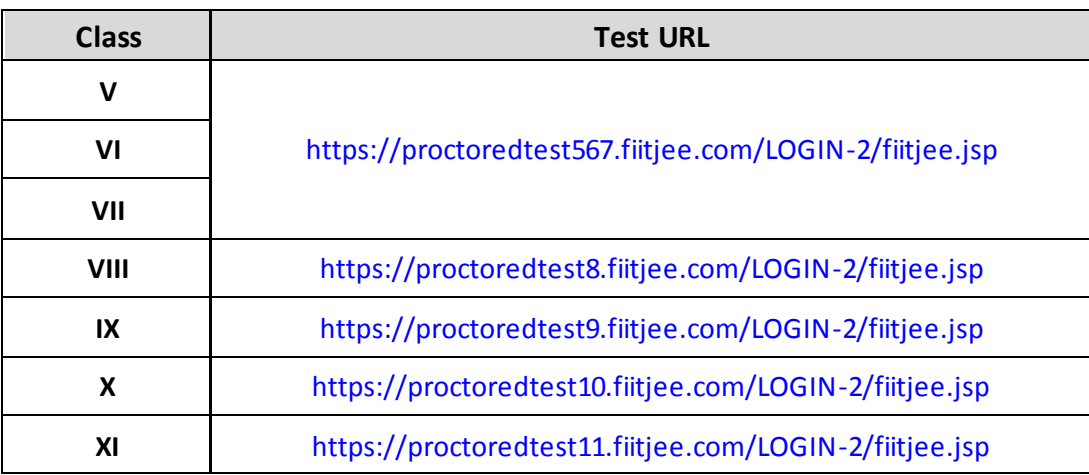

- b. Login ID & Password will be shared separately on your registered Email ID and registered Mobile Number. You can also fetch your login id and password through [http://proctoredpassword.fiitjee.com](http://proctoredpassword.fiitjee.com/)
- c. Please note that URL and your Login ID & Password will remain the same for Mock Test as well as Talent Recognition Exam.

### **B. Test Date & Time**

- a. **Mock Test –** To get a hands-on experience of the test before the Real Talent Recognition Exam, it is important that you must Practice **Free Proctored Online Mock Test**.
	- ➢ **29th October (9:00 pm – 9:45 pm) Login Time- 8:30 pm**
	- ➢ **30th October (9:00 pm – 9:45 pm) Login Time- 8:30 pm**
- b. **For Talent Recognition Exam – 1 st November 2020 (Rescheduled date)**
- c. You must log in 30 minutes before the Test starts. You will be allowed to log in up to 30 minutes after the start of test, beyond which you cannot login.
- d. If due to some technical reason, your internet stops working and you are not able to appear/ continue attempting the test, in that case, you will be given additional up to 20 minutes to complete the test. Thus, hard stop time for the test will be same for all students - 200 min from 9:00 am/2:00 pm i.e. students will get 3 hrs in a window of 3hrs 20 min i.e. hard stop time will be 12:20pm/5:20 pm.

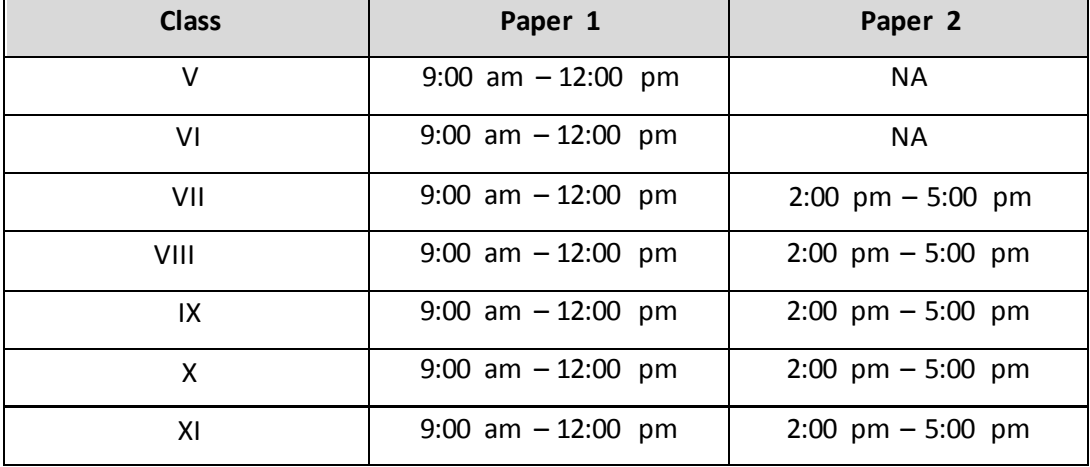

#### **C. Device to be used for appearing in the test**

- a. **Desktop/Laptop** -We recommend all students to appear in the test through a Desktop/Laptop with an embedded Camera / separate Web Cam unit. Proctored Online Test has a smoother experience in Desktop/Laptop. Please note that a working embedded Camera / separate Web Cam unit is mandatory. Please note that in case you do not have a Web Camera, you will not be able to take the examination.
- b. **Tab/Mobile Device** In case, students is not able to arrange a Desktop/laptop, then they should appear in the test through Tab/Mobile device. While appearing in the test through the Tab/Mobile device, it is very important to follow following instructions.
	- i. If you have access to WIFI. You should keep your mobile on airplane mode, but WIFI should be on and connected.
	- ii. In case you do not have access to WIFI and you are planning to appear in the test using Mobile data. Put your phone on *Do Not Disturb* mode which silences calls, messages and notifications.
	- iii. Tab/Mobile Device should be kept on stand such that the camera of the device should be able to clearly see your face at all times.

### **D. System Requirements**

- a. **Internet Bandwidth:** The minimum required bandwidth is 1 Mbps of download and upload internet speed on each machine.
- b. **Machine Configuration**: RAM Minimum 2GB (though 4GB is recommended), Processor Speed- 1.5 Ghz and above. Preferred Operating System – Windows 10.
- c. An embedded Camera / separate Web Cam unit must be available for the test.
- d. Microphone is mandatory.
- e. Valid Id proof Student ID Card/Government ID Card.
- f. If your internet disconnects during submission, please contact the Help centre on the given number and don't close your window.
- g. Make sure that pop-up blocker is disabled on your browser. Any notificat ion s related to antivirus, windows update, email notifications etc will be counted as navigation.
- h. Candidates taking test on a mobile phone should make sure that no notification s, messages, calls during assessment as this will be counted as NAVIGATION. After maximum navigation warning, test will get auto-submitted. Putting your phone on *Do Not Disturb* mode is recommended (it silences calls, messages and notifications).

### i. **For IPHONE Users-**

Students can attempt the Exam on Mobile, Laptop / PC with camera / Webcam having good Internet Connectivity. In certain versions of Apple devices (Mobile / I-Pad / Mac book), there is enhance security provisions which do not allow the accesses of Camera / Mike and student may not be able to proceed to attempt Exam. Therefore, android mobile may please be preferred for online Exam.

We recommend students to check their devices in the Mock Test and use the same device in the final exam.

#### **E. Browser to be used for appearing in the test**

- a. **Desktop/Laptop** (Windows) Google Chrome (version75 orabove),Mozilla Firefox (version 70 orabove).
- b. **Desktop/Laptop** (Mac OS) (Mac OS) Chrome browser (version 75 or above).
- c. **Android** (Mobile Device) Chrome browser (version 75 or above)
- d. **Windows** (Mobile Device) Chrome browser (version 75 or above)
- **F. Quiet, Well Lit and Clear Surroundings -** It must be ensured that your sitting is organized in such a place where there should be
	- a. Quiet Room No disturbing or unnecessary noise
	- b. Proper Lighting Everything in the camera should be clearly visible
	- c. Clear Surroundings Your back should face the clear wall, i.e. No object behind. In case you do not have clear wall, we suggest to put a single light color bed sheet in your background.

### **G. Security Instructions**

- a. This is a Remote Proctored assessment; you will be asked to capture your picture and your ID Card's picture and wait for the remote approver to verify your details. Post Approval, you will be able to start the test.
- b. An Online Proctor will be monitoring your test throughout the entire duration. Proctor can Pause your test, Take Snapshot remotely and Chat with you in case of any suspicious activity. The online examination system bears Artificial Intelligence (AI) features which will be continuously monitoring the students during the entire duration of examination. It will continuously view your Live Video, your Images and the Screens of your Laptop/ Desktop / Mobile Device.
- c. Using your webcam, there will be images captured at random intervals during the test. Anyone using unfair means will be disqualified. **Be aware that during the test your pictures will be clicked and will be saved on server.**
- d. Do not navigate from test window. Test will get auto-submitted after maximum number of navigations.
- e. **Use of headphone / ear phone is strictly prohibited in the test.**
- f. **Please ensure that you are seated alone in a room for taking the examinatio ns.**  Also, ensure that you are seated in a **well illuminated** area for taking the examination.

#### **H. General Instructions**

- a. In case of complete Internet failure, submission will not be possible & the test will have to be rescheduled. In case of temporary internet outage please wait for some time and try to re-submit the test.
- b. If internet speed is unreasonably slow, images and tables in the question may take little longer to appear.
- c. This is an assessment consisting of MCQs.
- d. You can use pen paper for any calculation purpose.
- e. You can go back to the previous questions using Previous button on screen.
- f. Click on Next button to move to next question.
- g. You can view instructions of the test again in between the test by clicking on "View Instructions" option.
- h. Please make sure that your Laptop is fully charged before appearing for the examination as a measure against unexpected power outages.
- i. Please make sure you make the final submission only after completing the examination. You will be asked to confirm in case you accidentally try submitting the examination before the completion of the duration. Please note that once you make the final submission, you will not be able to take up the examination again.
- j. The test will be auto submitted after the given time duration. You will not get extra time to attempt the test.
- k. In case if you are facing any technical issues during the examination, please reach out to below Support team members over phone. You can drop a mail to Support **Mail ID: [proctoredtest@fiitjee.com](mailto:proctoredtest@fiitjee.com)** or call at **9513745203**